## **COURSE SELECTION FOR STUDENTS IN GRADES 9-12**

1. Go to **[www.yrdsb.ca](http://www.yrdsb.ca)**. Scroll down and click on **"Online Student Tools"**.

On the page that opens, scroll down and click on **"My Pathway Planner"**.

You can also find the **"My Pathway Planner"** button on any school website.

- 2. Login using your YRDSB username and password.
- 3. Using the navigation menu on the left side of your screen, select **"High School"** to see your "**Official High School Plan"**.
- 4. Review the courses in the previous and current year columns. In the next grade column of your planner, click **+ [Course]**.
- 5. Review the courses in the subject discipline, and then click **"Add Course"** when you find the course you want.
- 6. The **Graduation Indicator** will help you keep track of your progress towards graduation. Click "**View Progress"** for a list of specific graduation requirements.

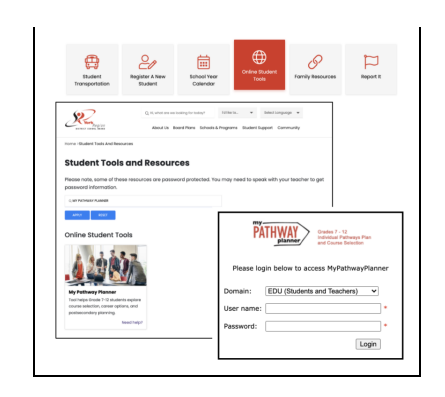

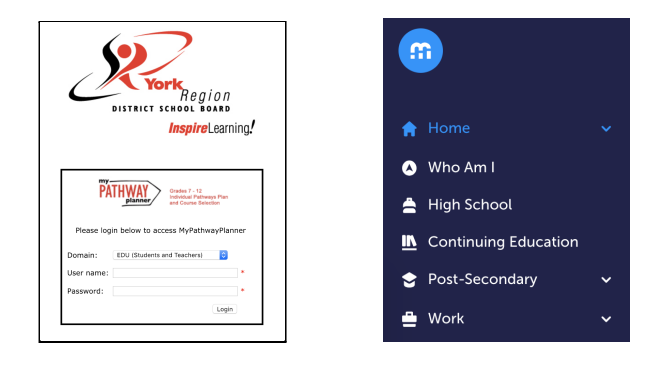

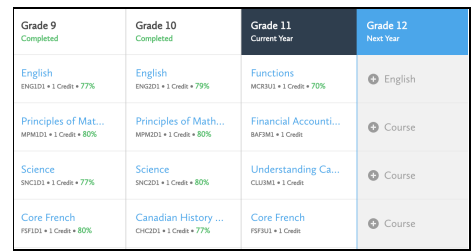

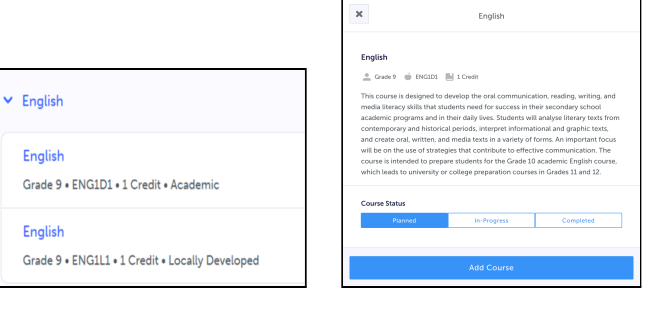

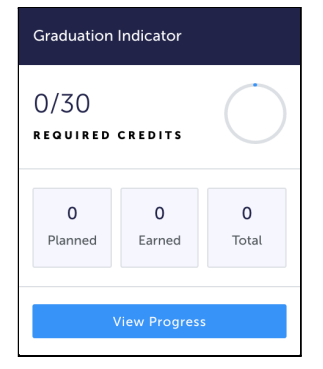

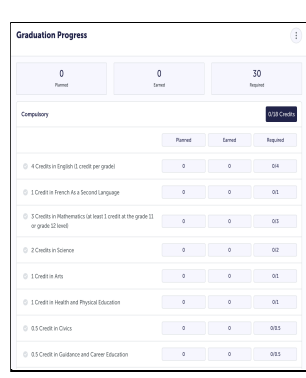

- 7. When you are ready to submit your course selections, click the blue **"Review Course Selections"** button. Please know that you will not be able to modify your course selections once submitted.
- 8. If you plan on taking a summer school course, you may be asked to add a "comment to Guidance". Some schools may request that you indicate your summer school intention using a Google Form link which will be found on your planner. **This does not register you for summer school.**
- 9. If you are not attending a YRDSB school next year, click on the **"Not returning next year?"** button at the top of your **High School Progress** box. Select the option that best suits your pathway, then press **"Confirm"**.

10. Approval requests to a parent/guardian In myBlueprint, once students submit their courses they are prompted with a **Send Approval Email** option. Once clicked, a parent or guardian's email address can be added.

*Note:* if they forget to send the approval email at the time of submission, they can simply open their High School Plan and click the option to **Send Approval Email** at a later time.

- a. After entering an email address and clicking **Send Approval Email**, the parent/guardian receives a course selection approval request email, including:
- b. In the course selection approval request email, the parent/guardian has the option to **Approve** or **Reject** the student's selections by clicking a button or link in the email.

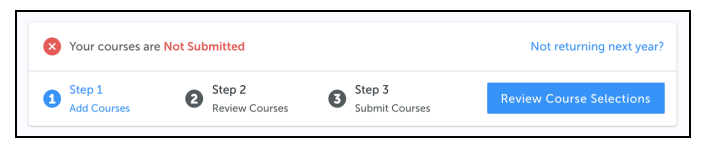

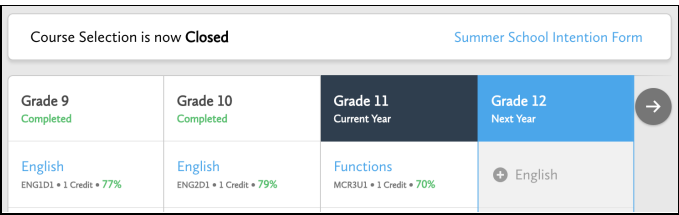

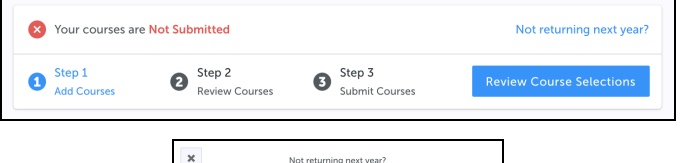

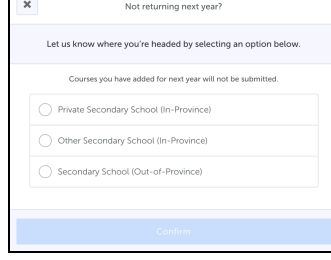

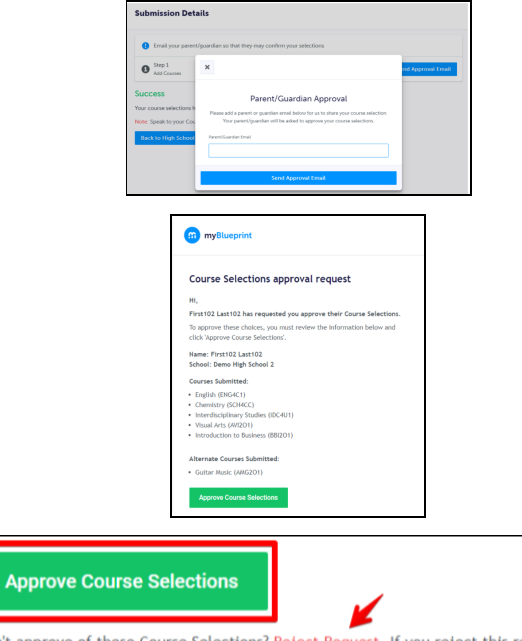

Don't approve of these Course Selections? Reject Request. If you reject this request, please follow up with your school's guidance counsellor about next steps.

- 11. Once you have carefully checked the **Review Courses** page, click on **"Submit Course Selections"**.
- 12.After submitting your course selections, you will receive a **Success** notification.
- 13.You will receive a confirmation of your course selections after the March Break.

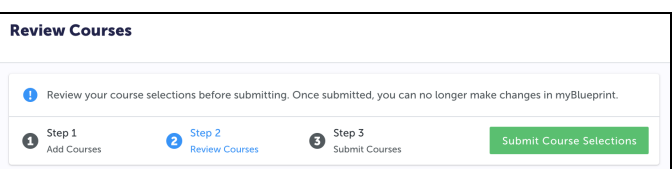

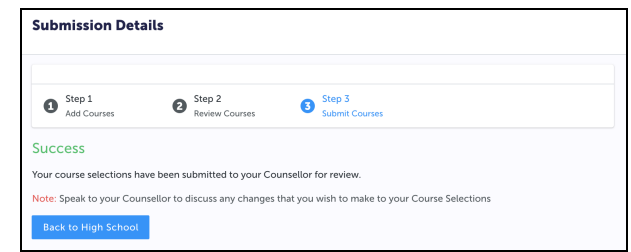

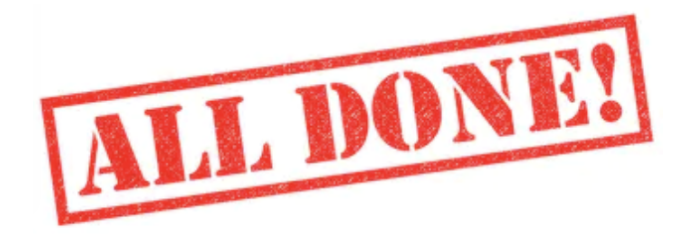